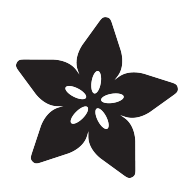

## Star Trek Soundboard with NeoTrellis

Created by Dano Wall

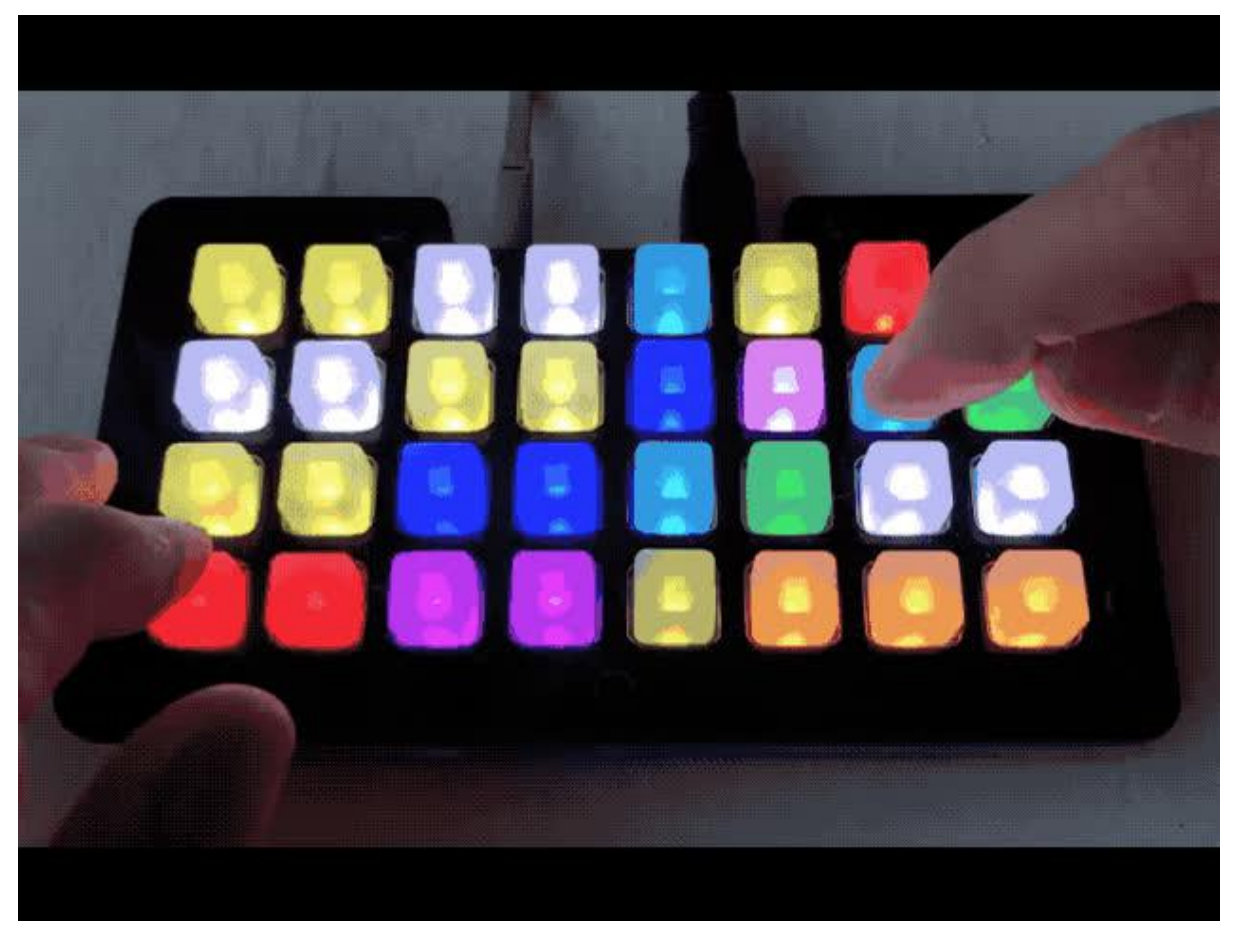

https://learn.adafruit.com/star-trek-sound-board-with-neotrellism4

Last updated on 2023-08-29 03:54:56 PM EDT

### Table of Contents

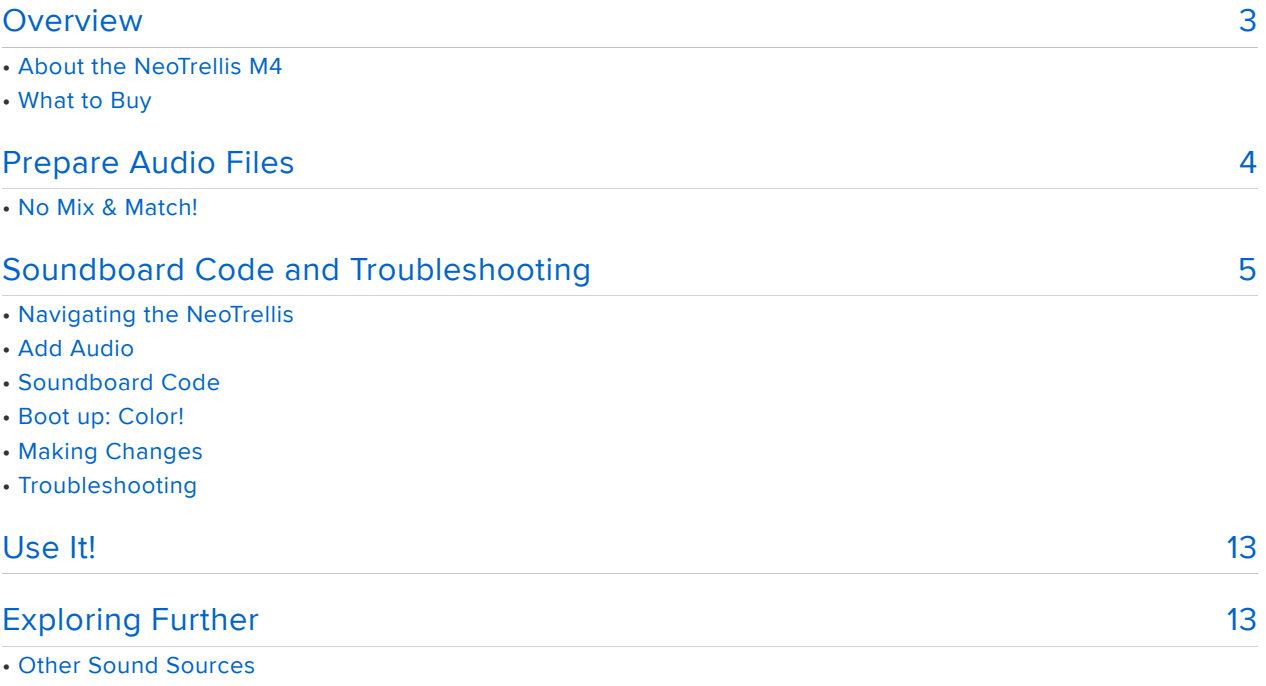

- Recording Your Own Custom Sounds
- Custom Colors

## <span id="page-2-0"></span>Overview

This guide shows you how to build your own [soundboard](https://en.wikipedia.org/wiki/Soundboard_(computer_program)) (). A soundboard is a set of buttons that will play sounds or music clips when the corresponding button is pressed.

This project uses the [NeoTrellis M4](https://www.adafruit.com/product/3938) () to create a soundboard capable of playing any 32 audio clips, and puts on a good light show at the same time too!

Soundboards are commonly used for sound effects or to select various pieces of dialog on command. They are sometimes used for pranks (as in this [famous example](https://www.hollywoodreporter.com/live-feed/romney-sons-conan-mitt-snl-schwarzenegger-340670) ( )), or by DJs to interject prerecorded sounds.

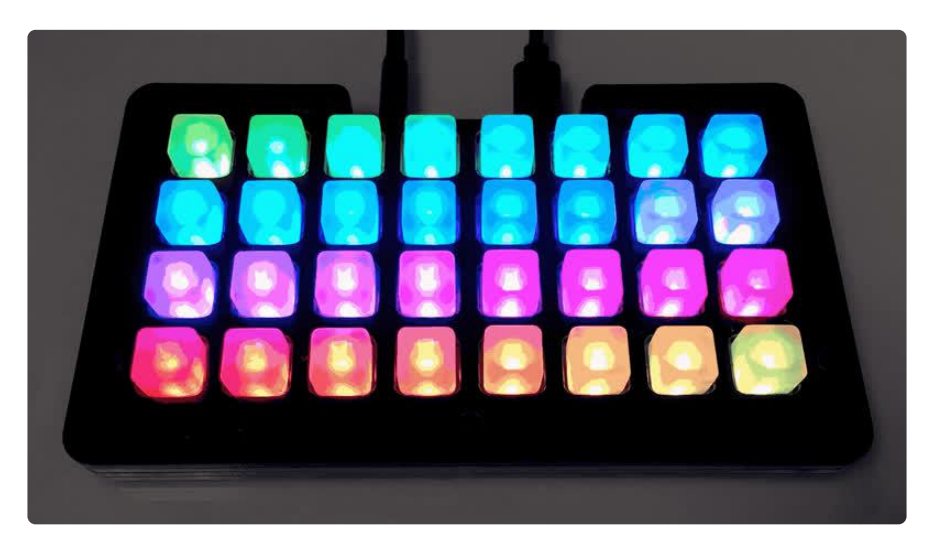

# About the NeoTrellis M4

The NeoTrellis M4 is an all-in-one Audio board, ready to become your next synth, soundboard, drum machine, keyboard, or any other invention you'd like to adapt it for. It's powered by the SAMD51, a Cortex M4 core running at 120 MHz, featuring a roomy 512KB of flash and 192KB of SRAM. A separate flash chip provides a full 8MB of space for files and audio clips.

On the front side is a 4x8 grid of elastomer button pads with a NeoPixel nestled in the center of each one. You can read any/all button presses simultaneously thanks to the fully diode'd matrix, and also set each button color to any of 24-bit colors.

#### What to Buy

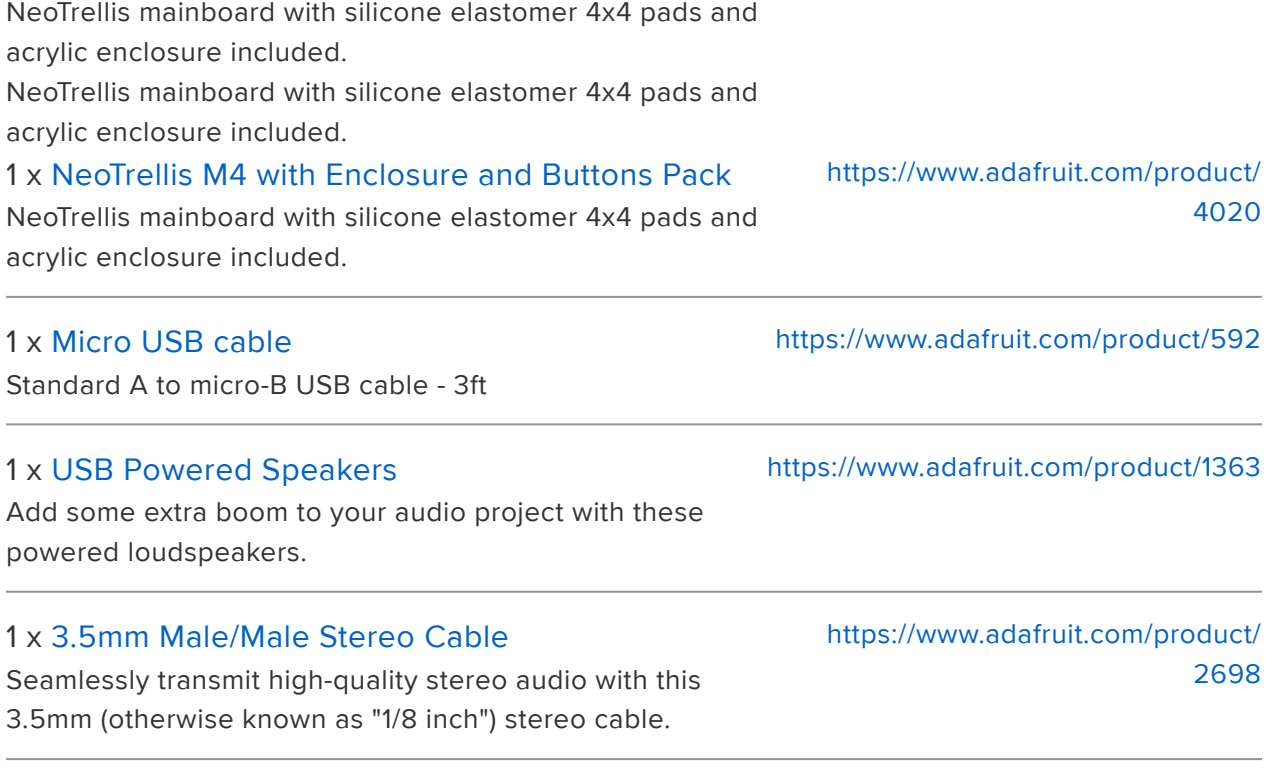

## <span id="page-3-0"></span>Prepare Audio Files

This soundboard requires 32 different audio clips. In this project we will use clips from Star Trek (the original late 1960s TV series) to demonstrate how to work with .mp3 files, resulting in a nerd-tastic tool.

Star Trek sounds can be purchased online [here](https://www.amazon.com/Star-Trek-Effects-Original-Soundtrack/dp/B000001P04/) () and/or [here](https://www.amazon.com/Star-Trek-Original-Sound-Effects/dp/B000QZX0XS/) ().

Other audio clips can also be downloaded from sites the specialize in [Star Trek](http://www.trekcore.com/audio/) [fandom](http://www.trekcore.com/audio/) () or [celebrity impersonations](http://www.realmofdarkness.net/pc/soundboards) ().

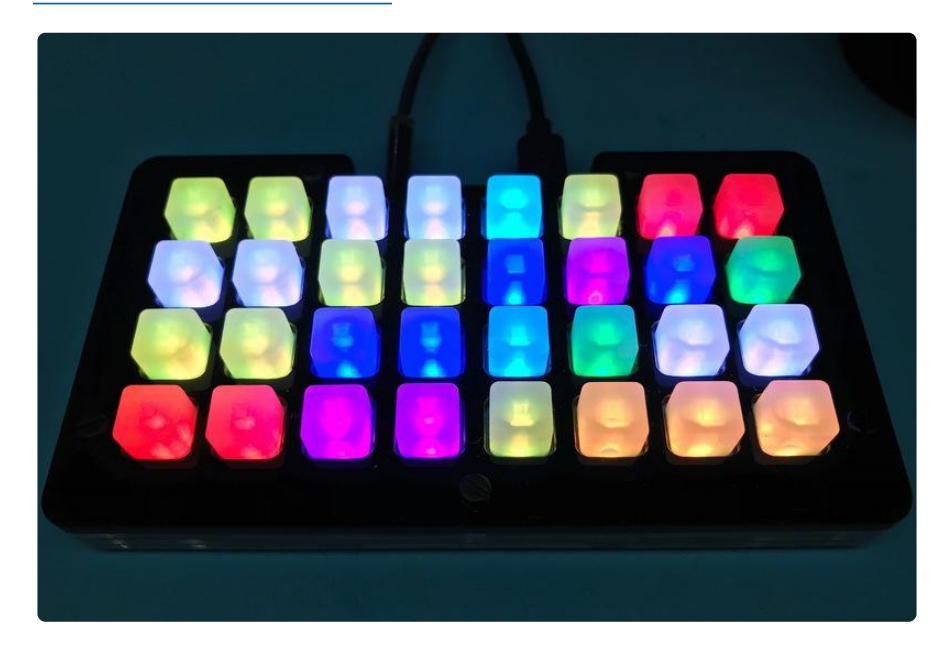

Audio files can be gathered by any means you like, but they will all need to be formatted the same way to be recognized by the NeoTrellis M4.

[See this guide on how to convert audio files](https://learn.adafruit.com/microcontroller-compatible-audio-file-conversion/check-your-files) ().

#### No Mix & Match!

Make sure your audio files are exported as 16-bit PCM WAV at 22,050 Hz and they are all Stereo or all Mono -no mix and match!

## <span id="page-4-0"></span>Soundboard Code and Troubleshooting

#### Navigating the NeoTrellis

To get your NeoTrellis M4 set up to run the soundboard code, follow these steps:

1) Don't forget to update the [bootloader for NeoTrellis](https://learn.adafruit.com/adafruit-neotrellis-m4/update-bootloader) ()from the NeoTrellis M4 guide

2) Install the [latest CircuitPython for NeoTrellis](https://learn.adafruit.com/adafruit-neotrellis-m4/circuitpython) ()from the NeoTrellis M4 guide

3) Get the [latest library pack](https://github.com/adafruit/Adafruit_CircuitPython_Bundle/releases/) (), matching your version of CircuitPython, unzip it, and drag the libraries you need over into the /lib folder on CIRCUITPY. The latest library package includes support for NeoTrellis.

[https://github.com/adafruit/Adafruit\\_CircuitPython\\_Bundle/releases/](https://github.com/adafruit/Adafruit_CircuitPython_Bundle/releases/) ()

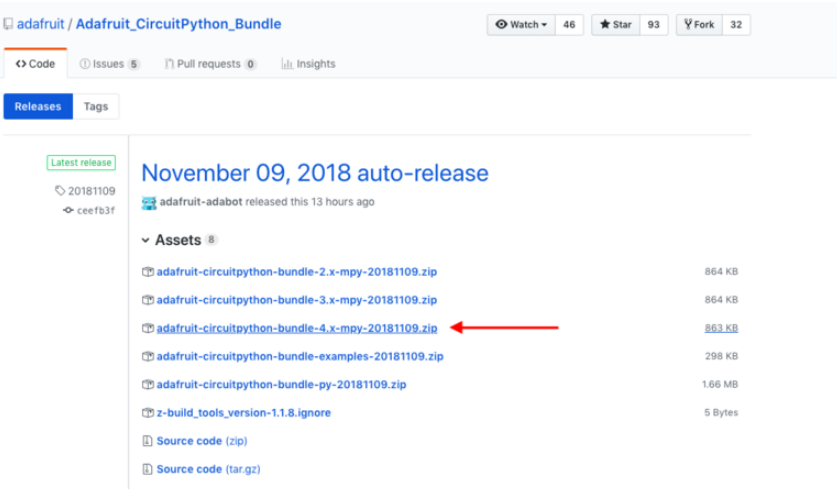

For this project you will need the following libraries:

- adafruit\_trellism4.mpy
- adafruit\_fancyled folder
- neopixel.mpy
- adafruit\_matrixkeypad.mpy

### Add Audio

Ensure your created sound clips are numbered 01.wav to 32.wav (don't forget those leading zeroes!). They all must be 16 Bit, 22KHz WAV files in mono (single channel audio) or stereo (2 channel audio) and cannot be mixed mono & stereo.

Be sure not to mix stereo and mono files as things will break. Use all mono or all stereo. Mono takes up less space so that may be a good selection.

Connect your NeoTrellis to your computer via a known good USB cable. Your operating system will show a new "thumb drive" named CIRCUITPY is available. If you do not see this happening, visit the [NeoTrellis M4 introductory tutorial](https://learn.adafruit.com/adafruit-neotrellis-m4) () to ensure CircuitPython has been loaded onto the device.

Next, in your file explorer/Finder, create a folder on the CIRCUITPY flash drive labeled /startrek . You can then drag and drop your audio files into that directory (ensuring the files are named from 01.wav through 32.wav). You can change the name of the folder later in the code if you want.

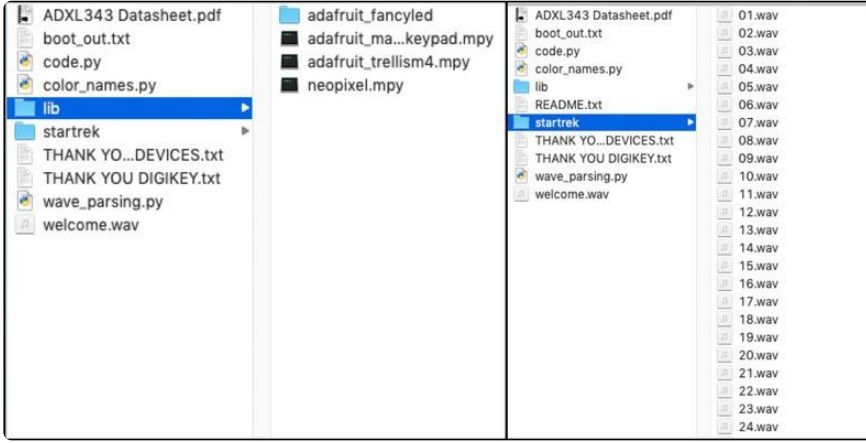

#### Soundboard Code

Onto the final step, the code itself!

Copy code.py from the link below and put it in CIRCUITPY root directory. You can work with this code in any text editing application, or open and save with [Mu](https://learn.adafruit.com/welcome-to-circuitpython/installing-mu-editor) () if you prefer.

Also copy the linked color\_names.py file into CIRCUITPY root directory.

# SPDX-FileCopyrightText: 2018 Limor Fried for Adafruit Industries #

```
# SPDX-License-Identifier: MIT
import time
import board
import audioio
import audiocore
import adafruit_fancyled.adafruit_fancyled as fancy
import adafruit_trellism4
from color names import * # pylint: disable=wildcard-import,unused-wildcard-import
PLAY SAMPLES ON START = False
SAMPLE FOLDER = "/startrek/" # the name of the folder containing the samples
# This soundboard can select up to *32* sound clips! each one has a filename
# which will be inside the SAMPLE FOLDER above, and a *color* in a tuple ()
SAMPLES = [("01.wav", RED), ("02.wav", ORANGE),
 ("03.wav", YELLOW),
 ("04.wav", GREEN),
 ("05.wav", TEAL),
 ("06.wav", BLUE),
 ("07.wav", PURPLE),
 ("08.wav", PINK),
 ("09.wav", RED),
 ("10.wav", ORANGE),
 ("11.wav", YELLOW),
 ("12.wav", GREEN),
 ("13.wav", TEAL),
 ("14.wav", BLUE),
 ("15.wav", PURPLE),
 ("16.wav", PINK),
 ("17.wav", RED),
 ("18.wav", ORANGE),
 ("19.wav", YELLOW),
 ("20.wav", GREEN),
 ("21.wav", TEAL),
 ("22.wav", BLUE),
 ("23.wav", PURPLE),
 ("24.wav", PINK),
 ("25.wav", RED),
 ("26.wav", ORANGE),
 ("27.wav", YELLOW),
 ("28.wav", GREEN),
 ("29.wav", TEAL),
 ("30.wav", BLUE),
 ("31.wav", PURPLE),
 ("32.wav", PINK)]
# For the intro, pick any number of colors to make a fancy gradient!
INTRO_SWIRL = [RED, GREEN, BLUE]
# the color for the selected sample
SELECTED_COLOR = WHITE
# Our keypad + neopixel driver
trellis = adafruit_trellism4.TrellisM4Express(rotation=0)
# Play the welcome wav (if its there)
with audioio.AudioOut(board.A1, right_channel=board.A0) as audio:
    try:
       f = open("welcome.wav", "rb")wave = audience.WaveFile(f) audio.play(wave)
       swirl = 0 # we'll swirl through the colors in the gradient
        while audio.playing:
           for i in range(32):
               palette_index = ((swirl+i) % 32) / 32
              color = fancy.palette lookup(INTRO SWIRL, palette index)
               # display it!
```

```
 trellis.pixels[(i%8, i//8)] = color.pack()
            swirl += 1 time.sleep(0.005)
         f.close()
         # Clear all pixels
         trellis.pixels.fill(0)
         # just hold a moment
         time.sleep(0.5)
     except OSError:
         # no biggie, they probably deleted it
         pass
# Parse the first file to figure out what format its in
channel_count = None
bits_per_sample = None
sample rate = Nonewith open(SAMPLE_FOLDER+SAMPLES[0][0], "rb") as f:
     wav = audiocore.WaveFile(f)
     print("%d channels, %d bits per sample, %d Hz sample rate " %
           (wav.channel_count, wav.bits_per_sample, wav.sample_rate))
     # Audio playback object - we'll go with either mono or stereo depending on
     # what we see in the first file
    if wav.channel count == 1:
         audio = audioio.AudioOut(board.A1)
     elif wav.channel_count == 2:
         audio = audioio.AudioOut(board.A1, right_channel=board.A0)
     else:
         raise RuntimeError("Must be mono or stereo waves!")
# Clear all pixels
trellis.pixels.fill(0)
# turn on maybe play all of the buttons
for i, v in enumerate(SAMPLES):
    filename = SAMPLE FOLDER+<sub>V</sub>[0] try:
         with open(filename, "rb") as f:
            way = audience.WaveFile(f) print(filename,
                    "%d channels, %d bits per sample, %d Hz sample rate " %
                   (wav.channel count, wav.bits per sample, wav.sample rate))
            if wav.channel count != channel count:
                 pass
            if wav.bits per sample != bits per sample:
                 pass
            if wav.sample rate != sample rate:
                  pass
            trellis.pixels[(i\8, i//8)] = v[1]
             if PLAY_SAMPLES_ON_START:
                  audio.play(wav)
                 while audio.playing:
                      pass
     except OSError:
         # File not found! skip to next
         pass
def stop_playing_sample(playback_details):
     print("playing: ", playback_details)
     audio.stop()
     trellis.pixels[playback_details['neopixel_location']] =
playback_details['neopixel_color']
     playback_details['file'].close()
     playback_details['voice'] = None
current_press = set()
currently_playing = {'voice' : None}
last_samplenum = None
while True:
```

```
 pressed = set(trellis.pressed_keys)
 #if pressed:
 # print("Pressed:", pressed)
 just_pressed = pressed - current_press
 just_released = current_press - pressed
 #if just_pressed:
 # print("Just pressed", just_pressed)
 for down in just_pressed:
    sample num = down[1]*8 + down[0]
    print(sample num) try:
         filename = SAMPLE_FOLDER+SAMPLES[sample_num][0]
        f = open(filename, "rb")way = audience.WaveFile(f) # is something else playing? interrupt it!
         if currently_playing['voice'] != None:
             print("Interrupt")
            stop_playing_sample(currently_playing)
         trellis.pixels[down] = WHITE
         audio.play(wav)
         # voice, neopixel tuple, color, and sample, file handle
         currently_playing = {
            'voice': \theta,
             'neopixel_location': down,
             'neopixel_color': SAMPLES[sample_num][1],
            'sample_num': sample_num,
             'file': f}
     except OSError:
         pass # File not found! skip to next
#if just released:
# print("Just released:", just released)
 # check if any samples are done
if not audio.playing and currently playing['voice'] != None:
     stop_playing_sample(currently_playing)
 time.sleep(0.01) # a little delay here helps avoid debounce annoyances
 current_press = pressed
```
# SPDX-FileCopyrightText: 2018 Limor Fried for Adafruit Industries # # SPDX-License-Identifier: MIT  $RED = 0 \times FP0000$ MAROON = 0x800000  $ORANGE = 0 \times FF8000$ YELLOW = 0xFFFF00 OLIVE = 0x808000 GREEN = 0x008000  $AQUA = 0 \times 00$ FFFF TEAL = 0x008080  $BLUE = 0 \times 0000FF$  $NAVY = 0 \times 000080$ PURPLE = 0x800080  $PINK = 0 \times FF0080$  $WHITE = 0 \times FFFFFF$  $BLACK = 0 \times 000000$ 

Your CIRCUITPY flash drive should now include the following files:

- code.py main program 1.
- 2. color\_names.py color definition file
- 3. /lib directory containing the necessary CircuitPython 4.x libraries
- 4. /startrek directory with 32 wav file audio clips named 01.wav, 02.wav, . . ., 32.wav

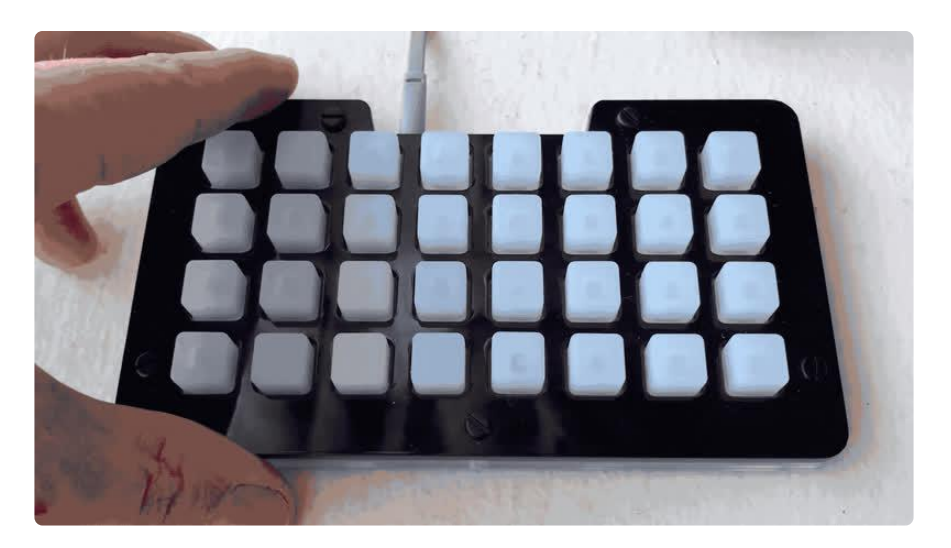

### Boot up: Color!

Once you have all your files set up, your board should reboot and start running your code automatically.

The boot-up sequence illuminates all neopixels in a rainbow pattern, then goes dark for a second before coming back on in an array of Star Trek-inspired colors.

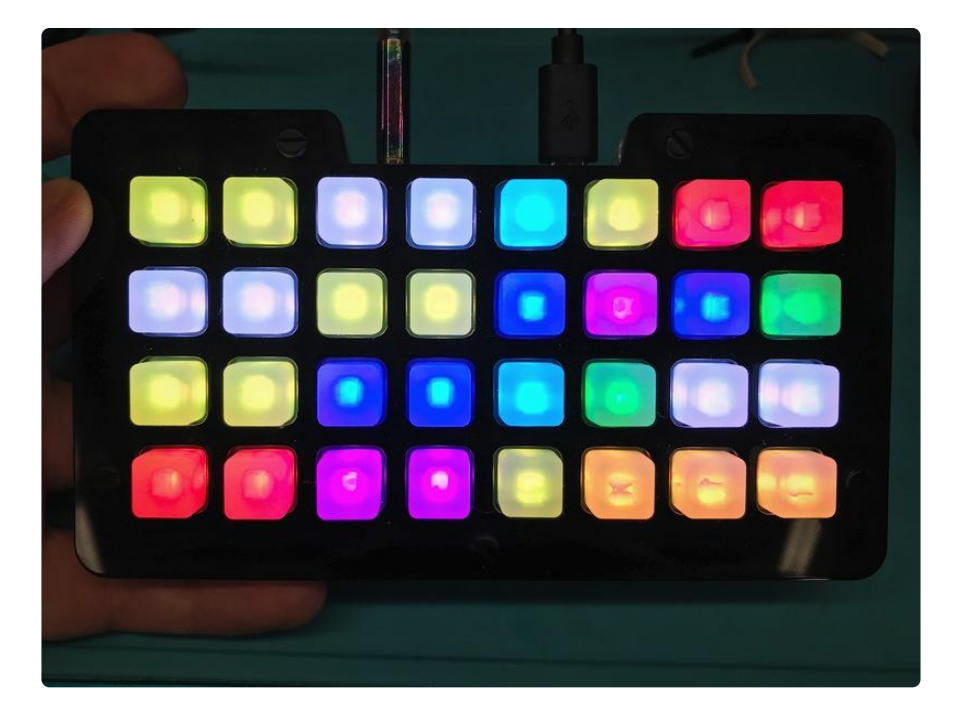

#### Making Changes

If you'd like to change the code, you can do so as follows:

The line  $INTROSWIRL = [PINK, TEAL, YELLOW]$  can be changed to be any three color names listed in color names.py. You can even put more color values in that file and refer to them in your code.

In the definition of SAMPLES near the top of the code - it lists a file name and the color of the button. Feel free to color the buttons how you wish using the color names in color\_names.py.

While Star Trek used lots of primary colors (as an early color TV program), your other soundboards may be different. Say, different shades of green for Teenage Mutant Turtles, etc.

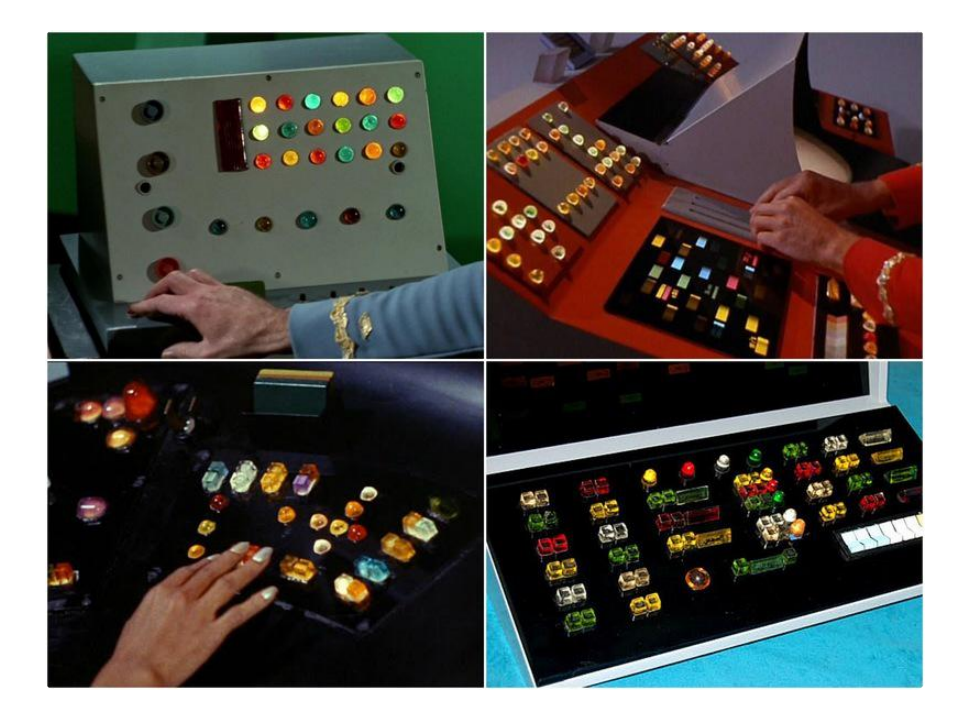

#### Troubleshooting

You can use the serial capability in [Mu](https://learn.adafruit.com/welcome-to-circuitpython/installing-mu-editor) () or a serial terminal program to connect to the NeoTrellis M4 to interact with the CircuitPython prompt. You can see error messages, restart the program, etc. If you use a terminal program, set it to the COM port that appears when the device is plugged in. In Windows, Device Manager will show a keyboard when NeoTrellis is plugged in. Right click, Properties, Hardware will show the COM port. Connect at 9600 baud.

Problem: I don't see the CIRCUITPY drive when I plug the NeoTrellis M4 into my computer

Solution: Ensure CircuitPython is installed via [this guide](https://learn.adafruit.com/adafruit-neotrellis-m4) ().

Problem: The code does not run.

Solution: Check the files on the CIRCUITPY drive. /lib should have the latest CircuitPython 4.x libraries, /startrek holds the 32 sound files, code.py and color\_name s.py should be in the main (root) directory.

Problem: Not enough disk space for all the files.

Solution: You cannot use long stereo clips or songs for each button, there is not enough flash memory space. You can reduce the number of files below 32. You can trim your clips to make them shorter. Or you can ensure all your clips are mono instead of stereo. Advanced users can remove libraries in /lib for sensors that are not used by your device to free up small amounts of flash but please do not delete any libraries used by the program or low level input/output libraries.

Problem: My board isn't booting up!

Solution: Make sure your /lib folder is set up with the libraries in the 4.0 latest release and includes trellism4.mpy in its contents.

Problem: I'm not hearing any sounds!

Solution: Check that all your files are formatted as Stereo 16-bit, 22,050Hz, PCM

Problem: Issues playing one of the files

Solution: All files must be stereo or mono, one or the other, not mixed mono+stereo. Get the offending file and change to the other format in a sound editor. It is a known limitation of this project.

Problem:

AttributeError: 'WaveFile' object has no attribute 'channel\_count'

Solution: You should update the NeoTrellis firmware as described in [https://](https://learn.adafruit.com/adafruit-neotrellis-m4/circuitpython) [learn.adafruit.com/adafruit-neotrellis-m4/circuitpython](https://learn.adafruit.com/adafruit-neotrellis-m4/circuitpython) ().

# <span id="page-12-0"></span>Use It!

Your soundboard is now ready to make some noise! Have fun making music, or interjecting sound effects into conversation.

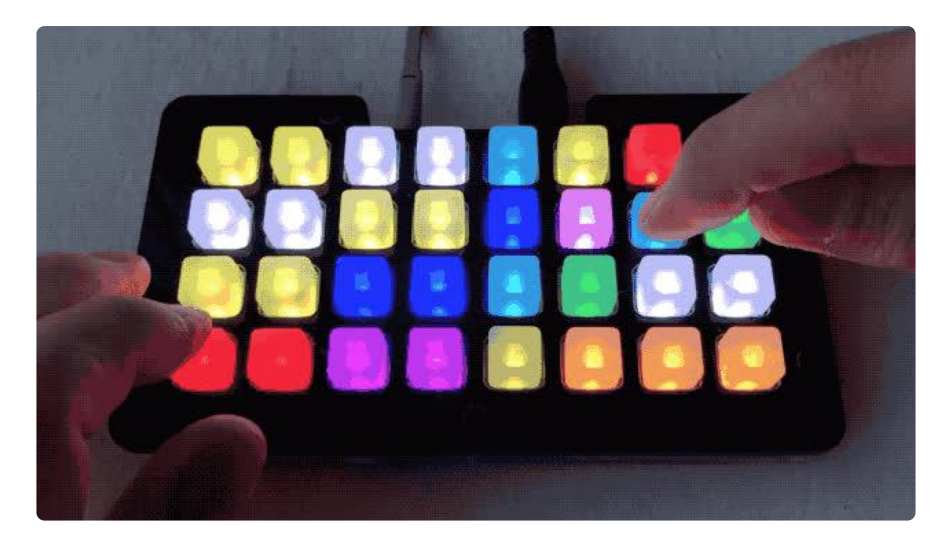

Some clips are noticeably longer than others, and you will notice that one button press is able to interrupt the audio clip that came before it, so you can press as messily as you like and the soundboard will keep up with you.

# <span id="page-12-1"></span>Exploring Further

### Other Sound Sources

You can use any 32 sounds you want, so you are not limited to Star Trek. If you search the web for "Soundboard", you can find several sites that host groups of sound files.

You will most likely have to convert the files you do find to the WAV format as noted in the Prepare Audio Files section.

Some sounds may be Open Source (or Creative Commons unrestricted CC 0) and others may be commercial. If you want to use your soundboard in a commercial way or to record on Youtube, it is best you either use unrestricted sounds or buy a license for the material you use. This is the reason in this tutorial we state the Star Trek sounds may be purchased via CD or download.

Adafruit is collecting [unrestricted sounds on GitHub](https://github.com/adafruit/Adafruit-Sound-Samples) () for Trellis use. There are also sites with unrestricted samples such as [freesound.org](https://freesound.org/) () you may wish to look through.

#### Recording Your Own Custom Sounds

If you'd like to create your own custom soundboard, you can use your phone to record audio clips and load those onto your NeoTrellis!

Any recording app will work to gather sound clips, and a portable microphone is nice as well (though not necessary!)

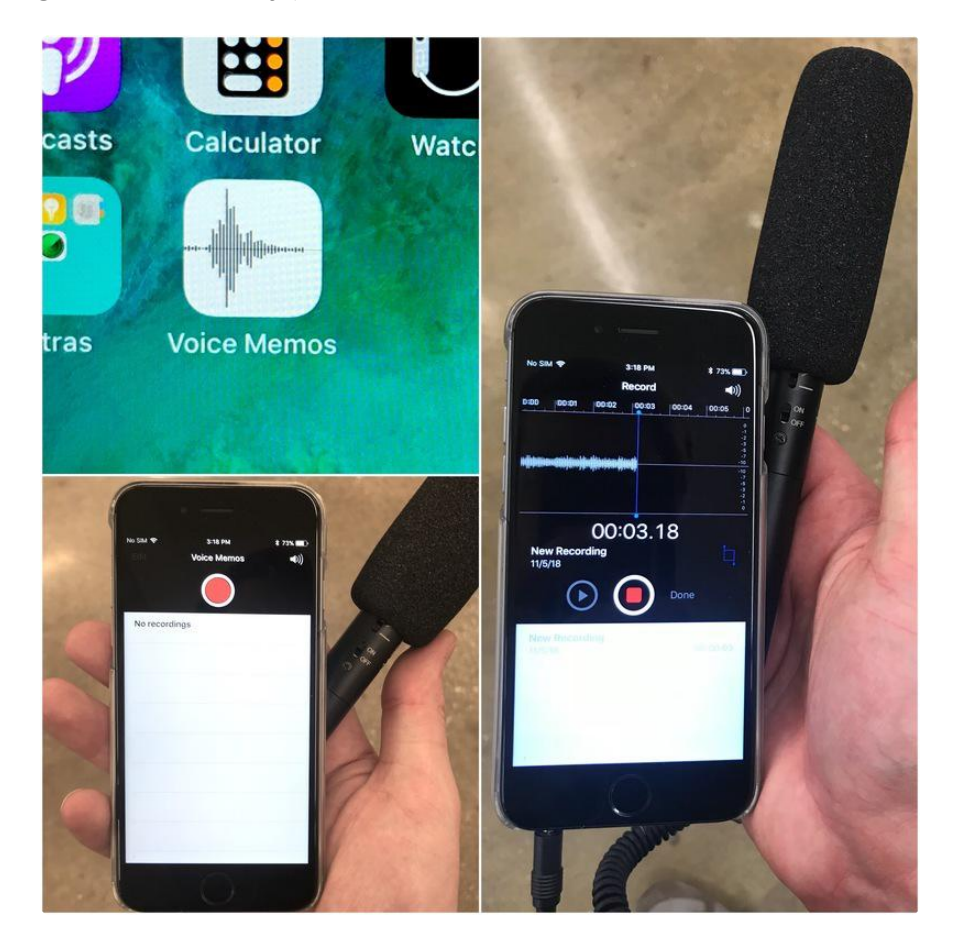

#### Custom Colors

You can change the soundboard to have any array of custom colors you want.

Do this by editing the color\_names.py file to update or add colors, then updating the code.py file to assign colors to any of the 32 buttons in the array.